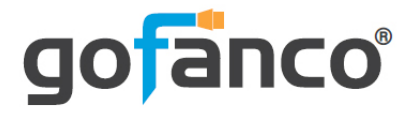

# **4x4 HDMI 2.0 Matrix Kit User's Guide**

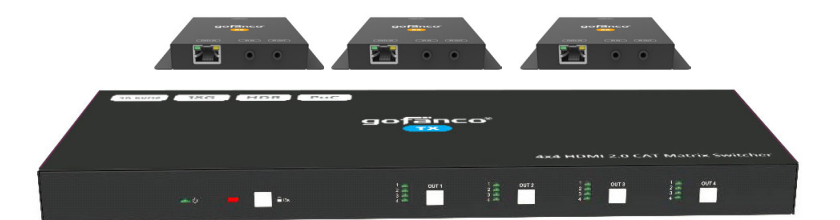

P/N:Matrix44-HDBT

Thank you for purchasing from gofanco. Our products aim to meet all your connectivity needs wherever you go. For optimum performance and safety, please read the instructions carefully and keep this User's Guide for future reference. If you need more information about our products, please visit www.gofanco.com. For technical support, email us at support@gofanco.com. For drivers or manual download, please go to www.gofanco.com/downloads.

## **Important Safety Notices**

Please read safety instructions carefully before installation and operation.

- Please pay close attention to all warnings and hints for this device
- Do not expose this unit to rain, heavy moisture, or liquid
- Do not put any items into the device or attempt to modify its operation
- Do not repair the device or open the enclosure without professional guidance to avoid electric shocks. Doing so may void your warranty
- Keep the product in a well-ventilated location to avoid damage from overheating
- Shut off power and make sure environment is safe before installation
- Do not plug the HDMI cables and IR cables in/out when the device is in use to avoid cable damage. Make sure they are plugged into the correct ports
- Use the included power adapter only. Make sure the specification matches if using 3rd-party DC power adapters

## **Introduction**

The 4x4 HMI 2.0 Matrix Kit allows you to select and switch between any of the 4 HDMI source devices to display on any of the 4 HDMI displays simultaneously.

## **Features**

- Select and switch between any of the 4 HDMI source devices to any of the 4 HDMI displays simultaneously
- 3 CAT6/7 outputs with 3 included Receivers and 1 HDMI output
- CAT6/7 outputs: Up to 70m (230ft) at 1080p and 4K
- HDMI 2.0 and HDCP 2.2 compliant. 18Gbps bandwidth and supports up to 4K@60Hz YUV 4:4:4
- Supports bi-directional IR control, PoC, powerful EDID management, advanced HDCP handling, and 4K to 1080p downscaling
- Controllable by front panel buttons, IR, RS232, and TCP/IP
- With PoC technology, the CAT 6/7 Receivers do not need power adapters, they can be powered from the Matrix Switcher over CAT cables

## **Installation Requirements**

- HDMI source device (DVD player, set top box, PC, etc.)
- HDMI display device (SDTV/Monitor, HDTV/ Monitor, projector, etc.)
- HDMI cables (not included)
- CAT cables (not included)

## **Package Contents**

4x4 HDMI 2.0 Matrix Switcher

- 1x 4x4 HDMI 2.0 Matrix Switcher
- Surface mount accessories
- 4x Plastic pads
- 1x IR remote control
- 5x IR receiver cables
- 5x IR emitter cables
- 1x RS232 cable (Phoenix to 9-pin D-Sub)
- 1x Power adapter (24VDC/2.71A)
- 1x User manual

CAT 6/7 Receiver

• 3x CAT 6/7 Receivers

#### **Product Layout**

#### 4x4 HDMI 2.0 Matrix Switcher

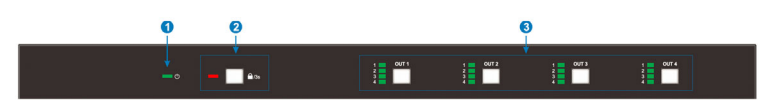

**Figure 1: Matrix Switcher Front Panel Layout**

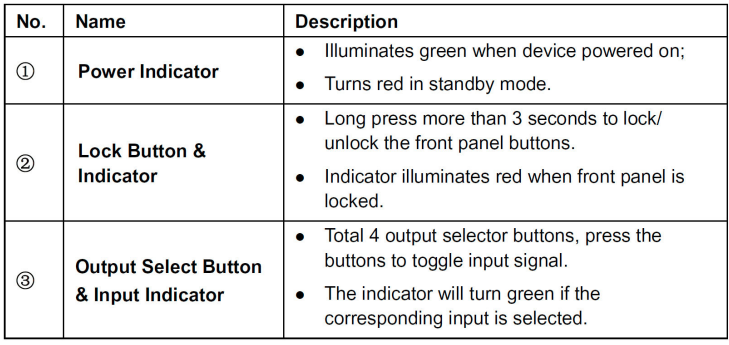

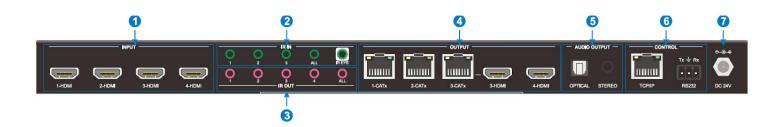

#### **Figure 2: Matrix Switcher Rear Panel Layout**

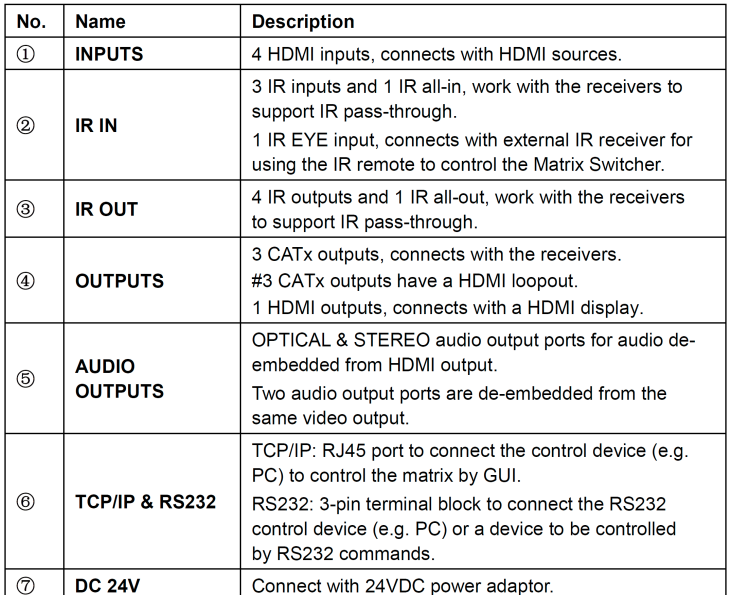

#### CAT 6/7 Receiver

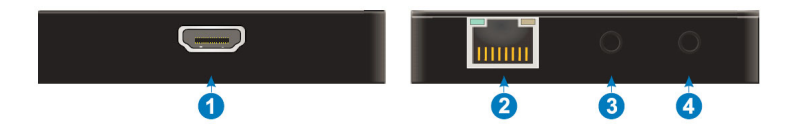

#### **Figure 3: CAT 6/7 Receiver Front and Rear Panel Layout**

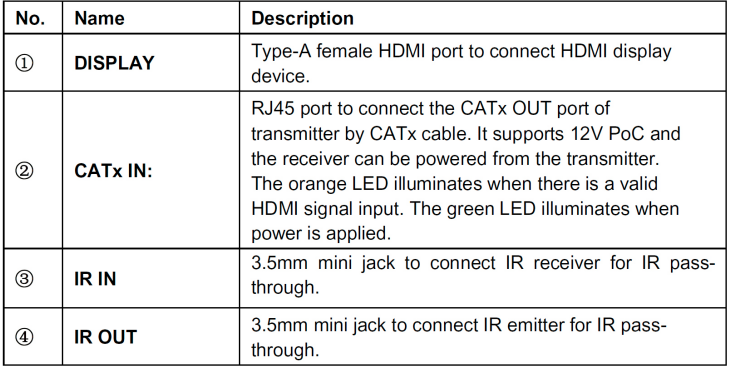

## **Hardware Installation**

- 1. Power off all devices including your HDMI source(s) and HDMI display(s).
- 2. Connect your HDMI source device(s) to the Matrix Switcher's HDMI Input connectors with HDMI cables (HDMI cables not included).
- 3. Connect your CAT cables between the Matrix Switcher and CAT 6/7 Receivers.
- 4. Optional: Connect an HDMI display to the HDMI output of the Matrix Switcher using an HDMI cable (HDMI cable not included).
- 5. Connect an HDMI display to each CAT 6/7 Receiver's HDMI Out connector with an HDMI cable (HDMI cables not included).
- 6. Optional: Connect the IR Receiver cables and the IR emitter cables to the IR interface ports. This connection is needed only if you need to control your HDMI devices from the remote location. See IR Control, starting on page 9 for proper IR connection.
- 7. Optional: Connect an AVR amplifier to the S/PDIF or Toslink output port.
- 8. Optional: Connect speakers to the Matrix Switcher's L&R output port via RCA cable.
- 9. Optional: Connect the included RS232 cable between the Matrix Switcher's RS232 socket and your PC's serial port or a CAT cable between the matrix switcher's ethernet port and PC's ethernet port. This connection is needed only if matrix device control using a PC is required.
- 11. Plug the included power adapter into the Matrix Switcher's Power Jack, then plug the power adapter into a reliable power outlet.
- 12. Power on all connected devices. The 4x4 HDMI 2.0 Matrix Kit is ready for use.

## **Application Diagram**

The application diagram shows the most typical input and output devices used with the 4x4 HDMI 2.0 Matrix Kit.

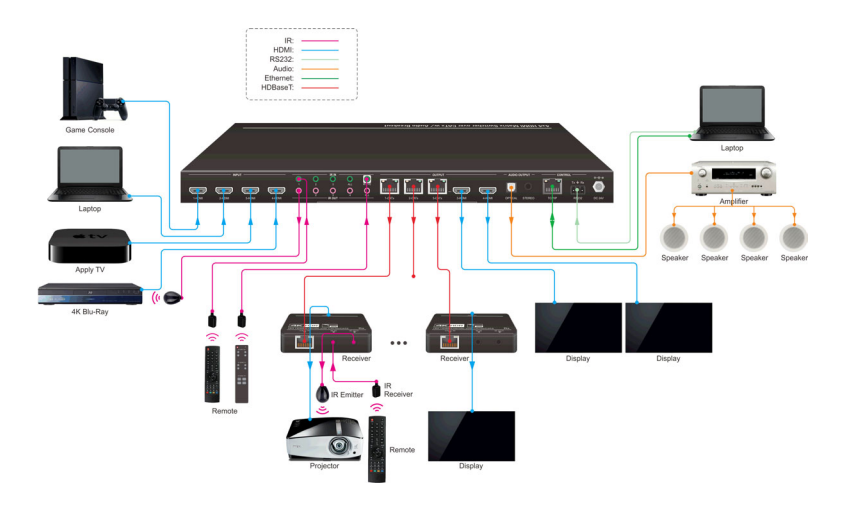

**Figure 4: Application Diagram**

## **IR Control**

Provides IR control of the connected devices. The IR feature is bidirectional so either the source device or the display device(s) can be remotely controlled.

#### IR Remote

Users can control the Matrix Switcher using the included remote. Connect an IR receiver cable to the IR Eye of the Matrix Switcher.

- $\bigcirc$ Standby button: Press it to enter/ exit standby mode.
- 2 INPUTS: Input channel selection buttons, same with the corresponding front panel buttons
- 3 OUTPUTS: Output channel selection buttons, same with the corresponding front panel buttons.
- 4 Menu buttons:
	- ALL: Select all inputs/outputs.
	- To convert an input to all outputs:

Example: Input 1 to all Outputs:

- → Press INPUTS 1 + ALL + ENTER
- EDID management button:
- 1) One input port follows the EDID data from one output port.

Example: Input 2 learns EDID data from output 4:

→ Press EDID + INPUTS 2 + OUTPUTS 4+ **ENTER** 

2) All input ports learn EDID data from one output port.

Example: All input ports learn EDID data from output 3:

- → Press EDID + ALL + OUTPUTS 3 + ENTER
- CLEAR: Withdraw button.
- ENTER: Confirm operation.

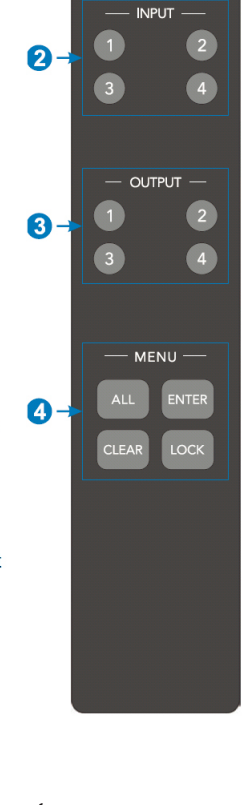

A

**Figure 5: IR Remote Layout**

#### Controlling the Matrix Switcher

#### 1) To convert one input to an output:

Example: Input 1 to Output 3

A Press INPUTS 1 + OUTPUTS 3 + ENTER

#### NOTE:

Default status, on first boot up this matrix assigns the IR outputs to the corresponding HDMI input, meaning, IR out 1 is directly associated to HDMI input 1 and so on. When you switch an HDMI input to a different output, the corresponding IR OUT will be switched synchronously to allow the IR commands to be sent from the select zone back through the Matrix Switcher to the source.

#### 2) To convert an input to several outputs:

Example: Convert Input 2 to Output 3 and 4

#### $\rightarrow$  Press INPUTS 2 + OUTPUTS 3 + OUTPUTS 4 + ENTER

#### 3) To convert an input to all outputs:

Example: Input 1 to all Outputs

→ Press INPUTS 1 + ALL + ENTER

By using IR & HDBaseT transmission technology, the HDMI HDBaseT 4x4 4K Matrix Kit has the functions as follows:

- 1) Control far-end output device from local.
- 2) Control local input/output device remotely.
- 3) Control the Matrix Switcher locally/remotely.

#### 4.1.2 Force Carrier

- a) Only if the IR receiver connected to HDBaseT receiver is with IR carrier, can the received IR signal be transferred to IR OUT port of the Matrix Switcher.
- b) Only if the IR receiver connected to the Matrix Switcher is with IR carrier, can the received IR signal be transferred to IR OUT port of the Matrix Switcher. If the IR receiver connected to HDBaseT receiver or the Matrix Switcher is without an IR carrier signal, send the command "%0901," to enter infrared carrier enforcing mode, and then IR signal can be transferred to IR OUT port.

Control the Matrix Switcher Locally

- 1. Connect an IR Receiver cable to the IR Eye port of the Matrix Switcher.
- 2. Point the included Remote Control at the IR Receiver Cable's IR eye to control the Matrix Switcher.

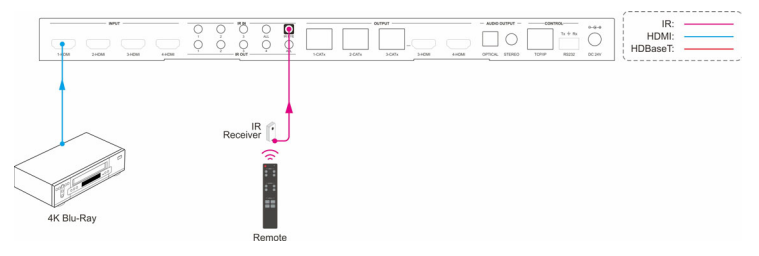

**Figure 6: Controlling the Matrix Switcher Locally**

Control the Matrix Switcher Remotely

- 1. Connect an IR Receiver cable to the IR In port on each CAT 6/7 Receiver.
- 2. Point the included Remote Control at the IR Receiver Cable's IR eye to control the Matrix Switcher.

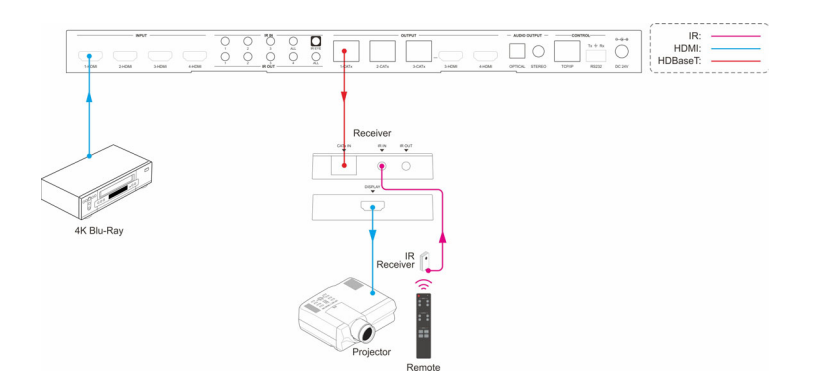

**Figure 7: Controlling the Matrix Switcher Remotely**

Controlling the Display Device(s)

- 1. Connect an IR Receiver cable to the IR In port of the Matrix Switcher.
- 2. Connect an IR Emitter cable to the IR Out port on each CAT 6/7 Receiver.
- 3. Point the IR Emitter cable's IR eye in line with the IR receiver on the display device.

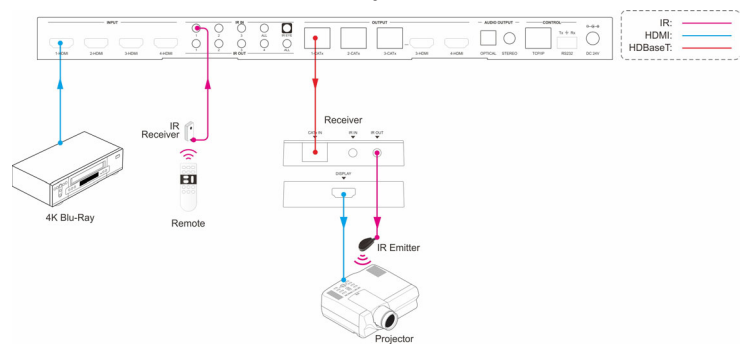

**Figure 8: Display Device IR Control Connection Diagram**

Controlling All Display Devices Simultaneously

- 1. Connect an IR Receiver cable to the IR All In port of the Matrix Switcher.
- 2. Connect an IR Emitter cable to the IR Out port on each CAT 6/7 Receiver.
- 3. Point the IR Emitter cable's IR eye in line with the IR receiver on the display device.

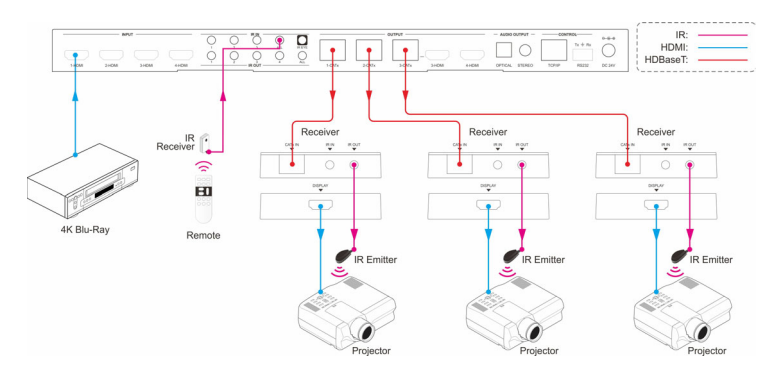

**Figure 9: Controlling All Display Devices Simultaneously**

Controlling the Source Device

- 1. Connect an IR Emitter cable to the IR Out port of the Matrix Switcher.
- 2. Point the IR Emitter cable's IR eye in line with the IR receiver on the source device.
- 3. Connect an IR Receiver cable to the IR In port on each CAT 6/7 Receiver.

Single Source Device IR Control

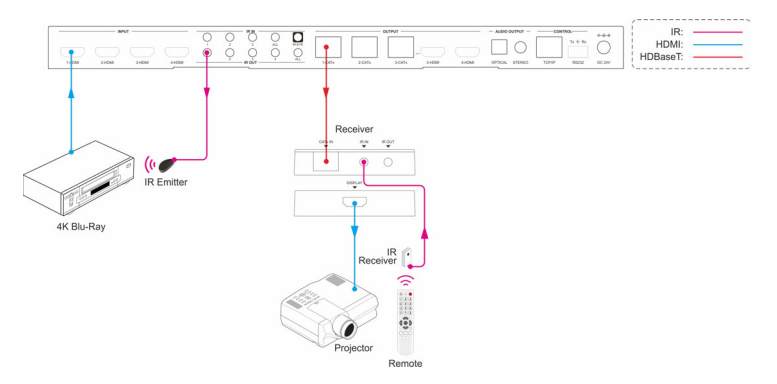

**Figure 10: Single Source Device IR Control Connection Diagram**

Multiple to Multiple Device IR Control (Matrix)

- 1. Connect an IR Emitter cable to the IR All Out port of the Matrix Switcher.
- 2. Point the IR Emitter cable's IR eye in line with the IR receiver on the source device.
- 3. Connect an IR Receiver cable to the IR In port on each CAT 6/7 Receiver.

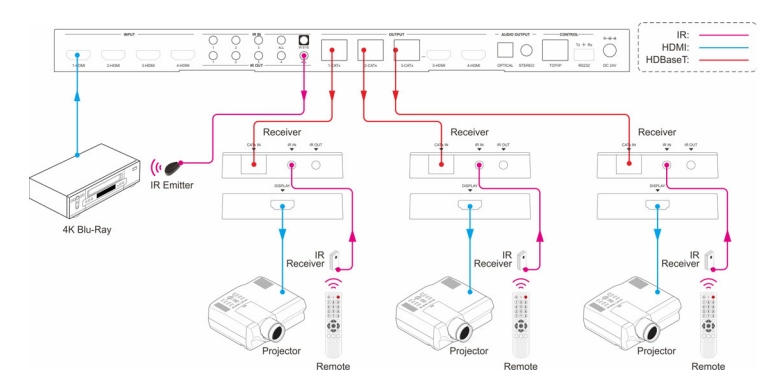

**Figure 11: Multiple to Multiple Device IR Control Connection Diagram**

## **GUI Control**

The Matrix Switcher can be controlled by web GUI via TCP/IP port. The default IP settings are:

> IP address: 192.168.0.178 Subnet Mask: 255.255.255.0

- 1. Connect your PC to the Matrix Swicher's PCP/IP Control Port.
- 2. Set the PC's network segment to the same setting as the Matrix Switcher.

Open the GUI by typing in 192.168.0.178 into your browser and login interface, as shown below, will open.

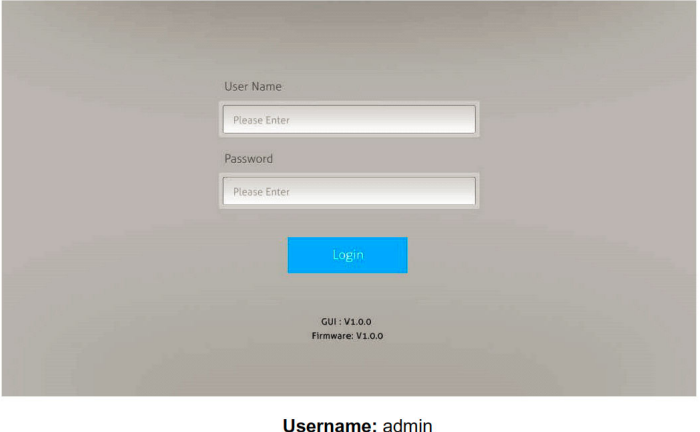

Password: admin

Type in the user name and password and click Login to enter the GUI.

## Switching Tab

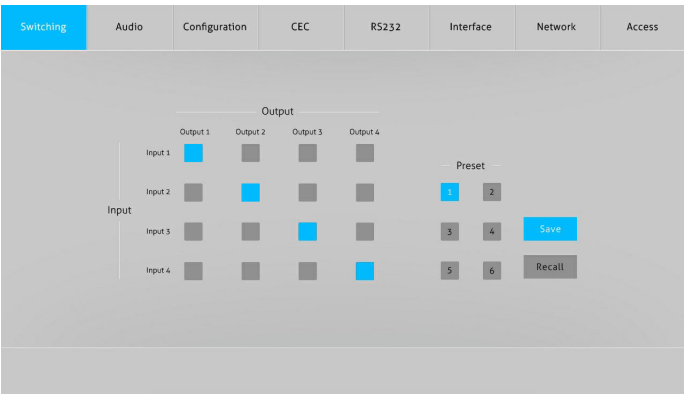

Use the 4x4 button grid on the page to set which inputs are directed to which outputs. For example, clicking the button Input 1 row and Output 1 column directs the source device connected to Input 1 to the display device connected to Output 1.

Use the 6 numbered buttons under Preset to save/load the layout presets.

- To save a given layout, first click one of the numbers buttons, then click Save.
- To load a saved layout, first click on of the numbered buttons, then click Recall.

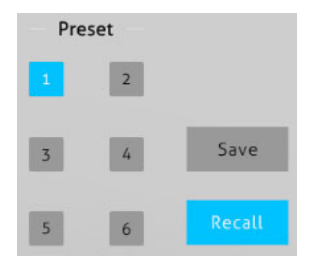

### Audio Tab

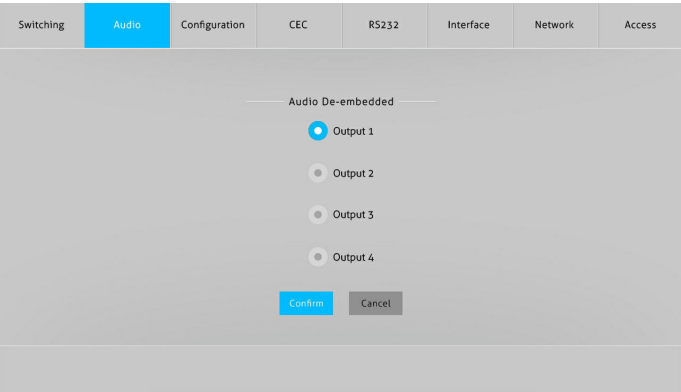

• Optical and Stereo audio output can be de-embedded from the 4 HDMI outputs.

#### Configuration Tab

#### 1) PoC

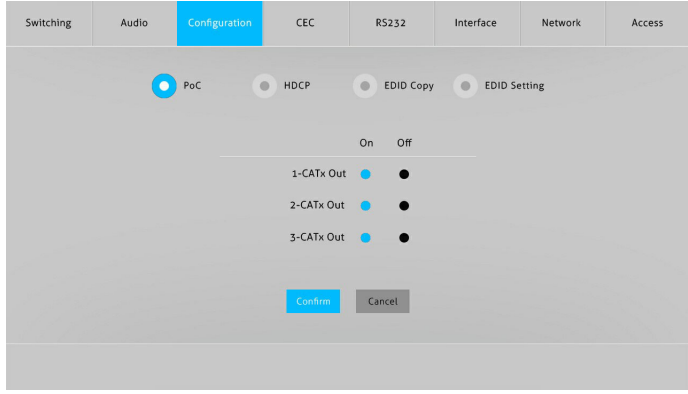

• Turns On/Off PoC to the CAT 6/7 receiver units

### 2) HDCP

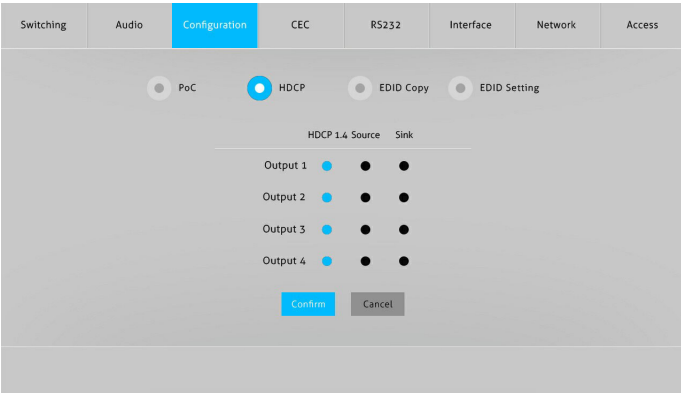

• HDCP setting for the 4 outputs

### 3) EDID Copy

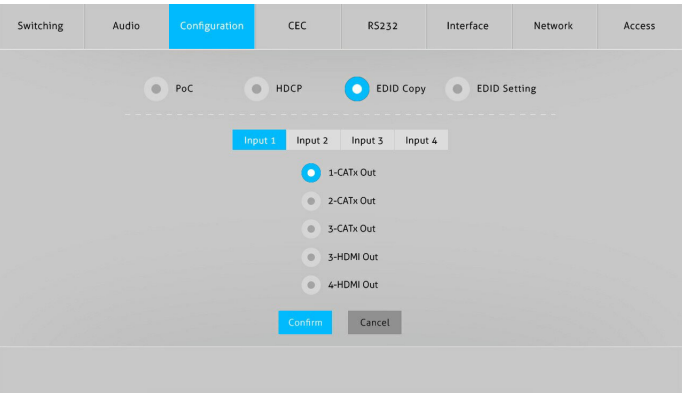

• Copy the EDID of the selected display to one or more source devices

## 4) EDID Setting

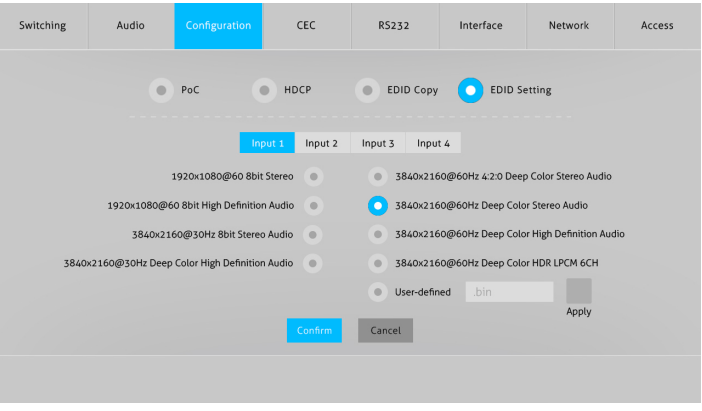

- Select the compatible embedded EDID for the selected source device
- Upload user-defined EDID using the steps below:
	- 1. Prepare the EDID file (.bin) on the control PC.
	- 2. Select User-defined.
	- 3. Click on the box, then select the ".bin" file.
	- 4. Click Apply to upload the EDID.
	- 5. Click Confirm to save the setting.

## CEC Tab 1) Input Device Control

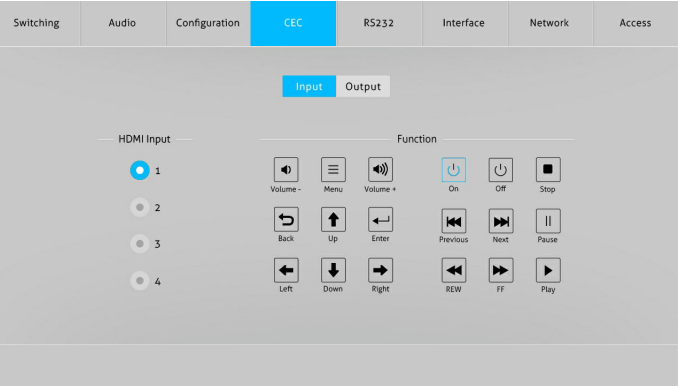

- Select one input device to be controlled, and then press function buttons. **Note**: Can not control two or more source devices simultaneously
- 2) Output Device Control

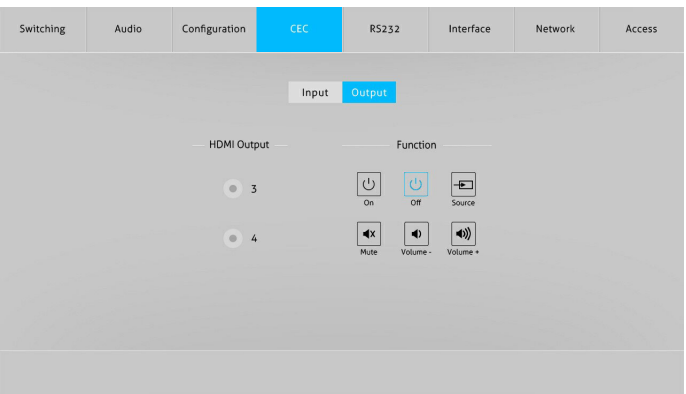

Select one output device to be controlled, and then press function buttons. **Note**: Can not control two or more output devices simultaneously

#### RS232 Tab

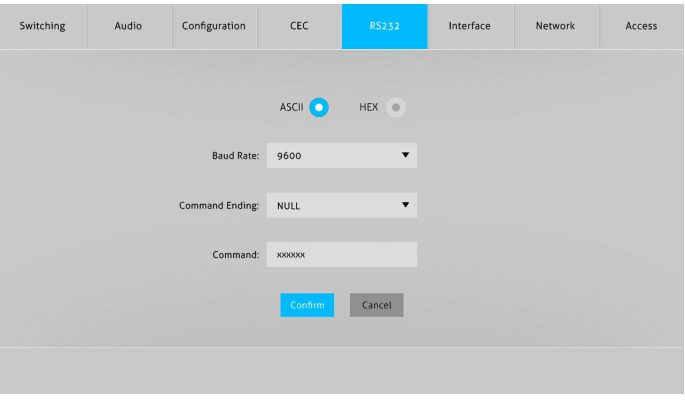

- ASCII or HEX command format can be selected
- Baud Rate: Supports 2400, 4800, 9600, 19200, 38400, 57600, 115200
- Command Ending: Null, CR, LF, or CR+LF
- Command: Type the command in this box to control the device that is connected to the RS232 port

Interface Tab

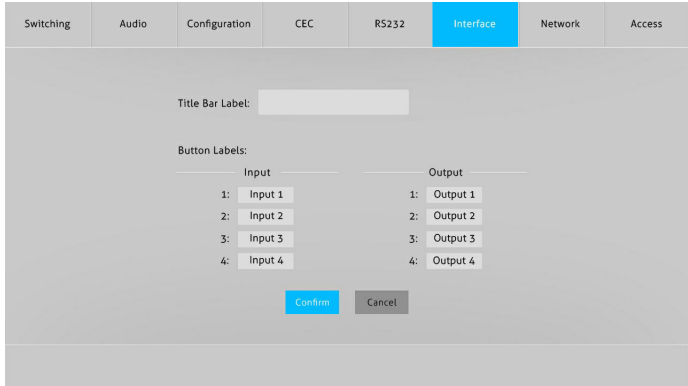

- Modify the title bar label
- Modify the button labels

#### Network Tab

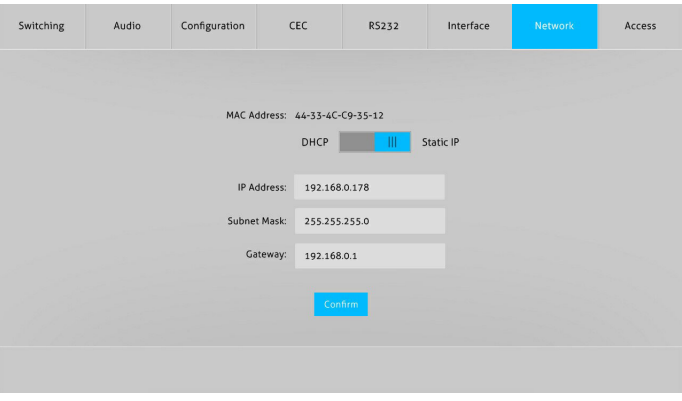

- Select Static IP or DHCP
- Modify the static IP address, Subnet Mask, and Gateway

#### Access Tab

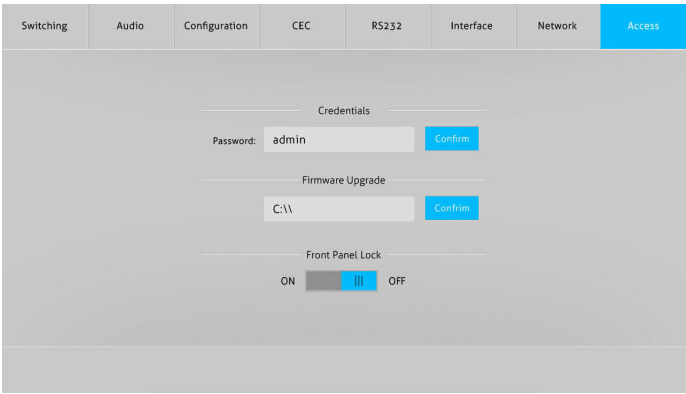

- Modify the Login password
- Upgrade the firmware
- Lock or unlock the front panel buttons

## **RS232 Control**

Connect the control PC's RS232 serial port to the Matrix Switch's RS232 port using the included RS232 cable.

#### **RS232 Control Software**

Works with most serial command and monitoring software such as CommWatch.

- Download CommWatch or the serial command software of your choice
- Installation: Copy the control software files and paste them to the hard drive of your PC
- Uninstallation: Delete all control software files from the PC

**Basic Settings** 

- 1. Connect all input and output devices as needed, then connect the PC to the Matrix Switcher.
- 2. Double click the software icon to run the control software. The icon is shown below.

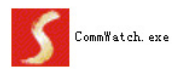

The examples shown on this page and the following page are from CommWatch serial command software.

#### **Control Software Interface**

Set the COM port, Baud rate, data bit, stop bit, and parity. Enter commands into the Command Sending Area.

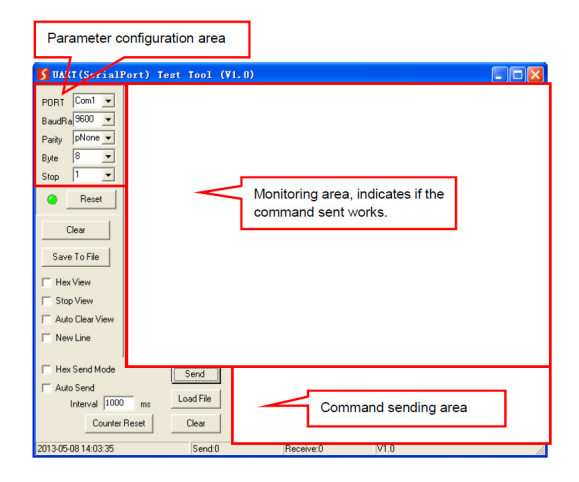

#### **RS232 Commands**

- Default settings: Baud rate: 9600, Data bit: 8, Stop bit: 1, Parity bit: none
- Commands are case sensitive
- Command inside "[ ]" are for easy recognition only and not added to the real command. Other symbols including, ".", ",", "/", "%", "^", are parts of the command
- Feedback listed in the column "Feedback Example" are for reference only, and may vary according to the operation

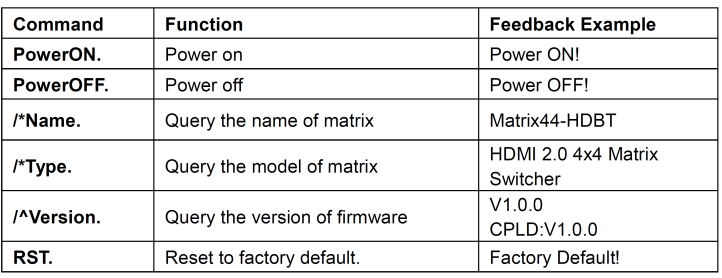

#### System Commands

### Control Managment

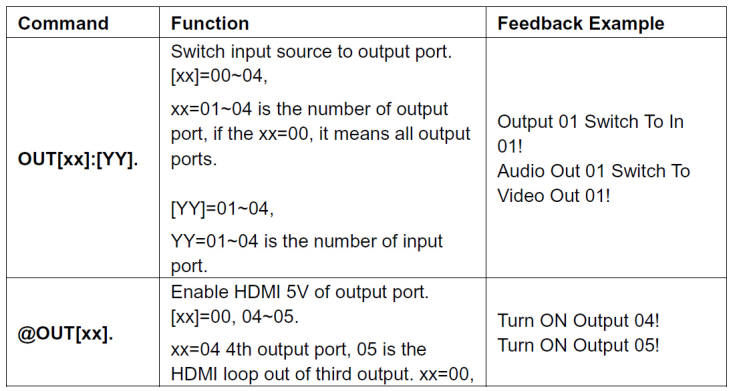

## Control Managment Cont'd

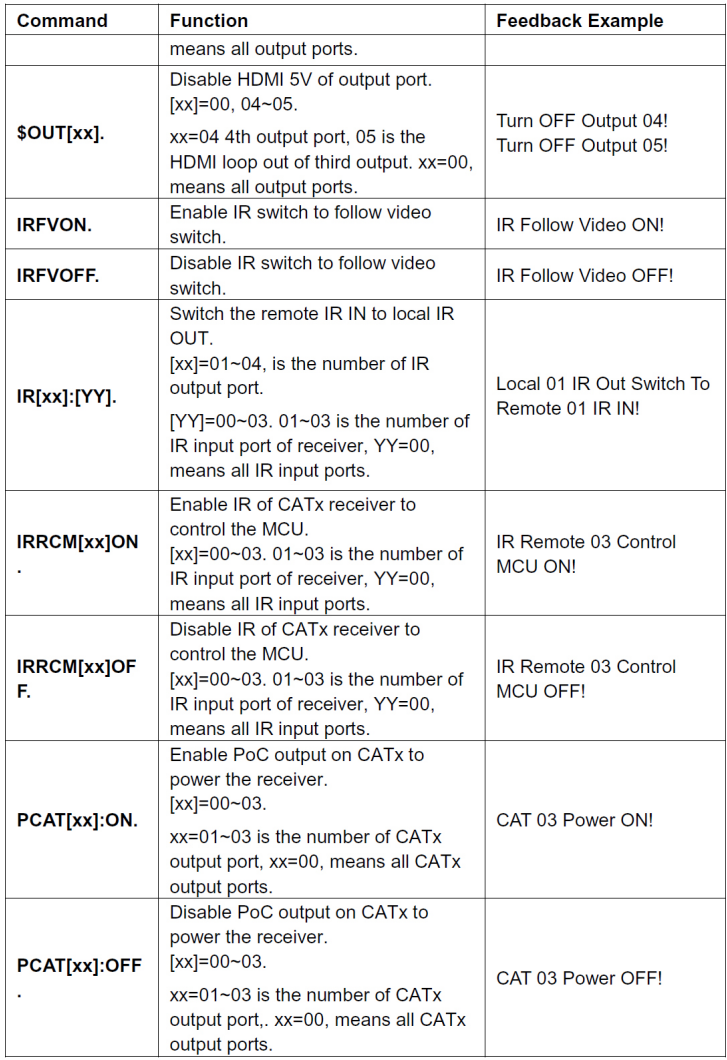

## Query Commands

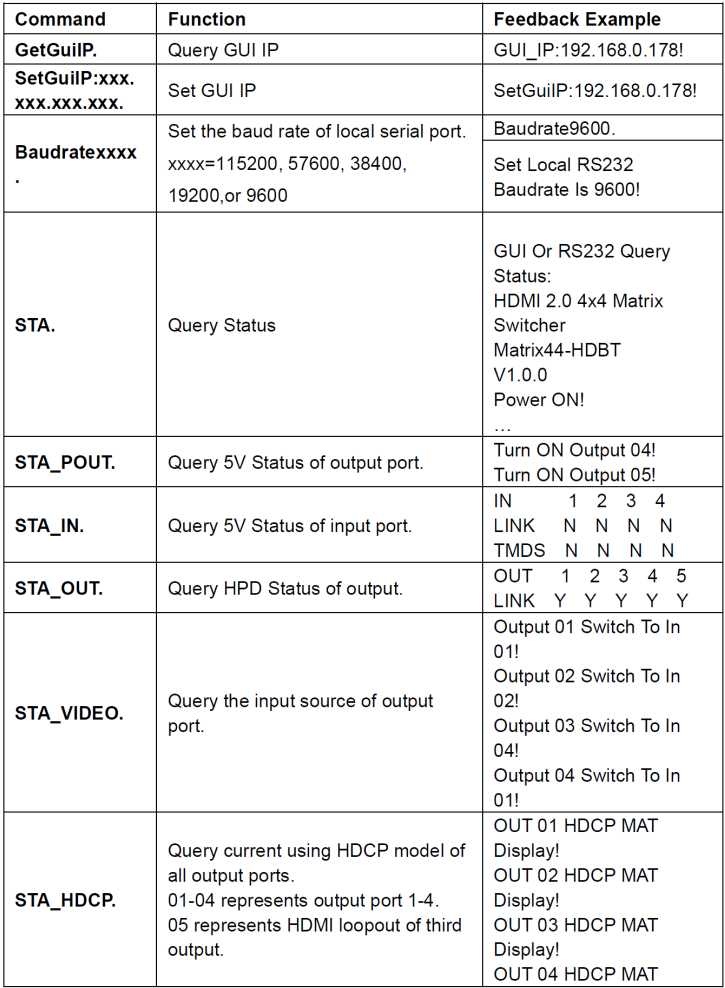

## Query Commands Cont'd

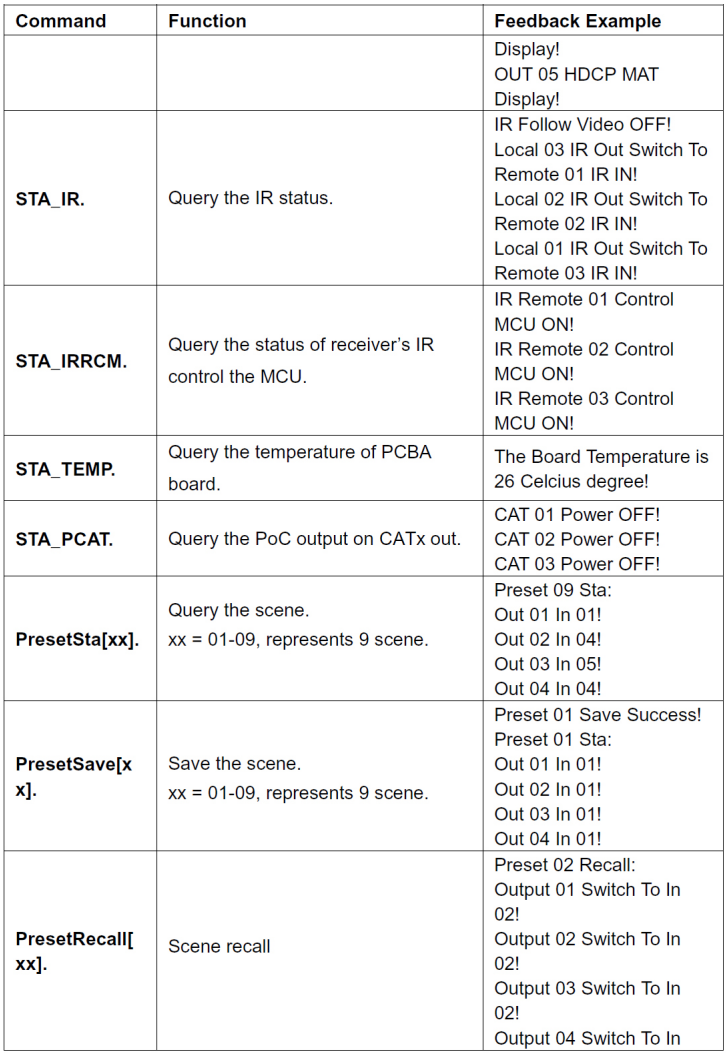

#### Lock/Unlock Commands

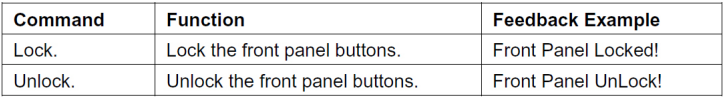

#### Audio Commands

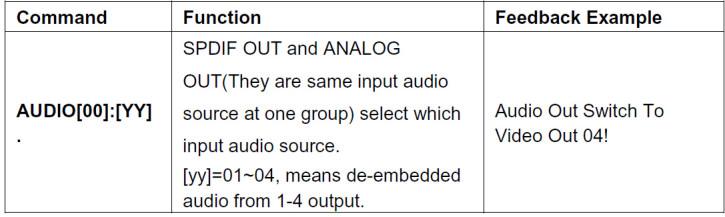

#### HDCP Commands

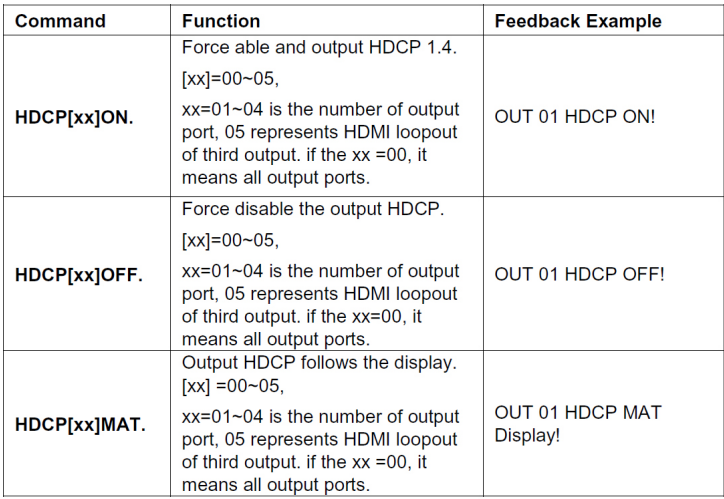

#### HDCP Commands Cont'd

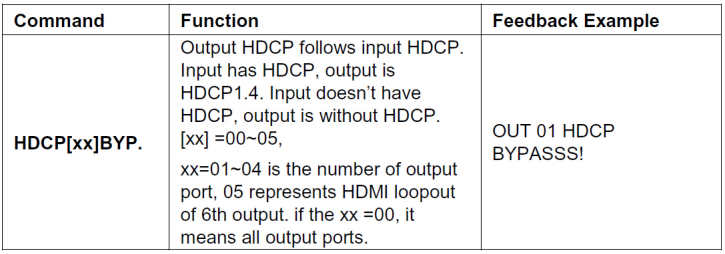

## EDID Management

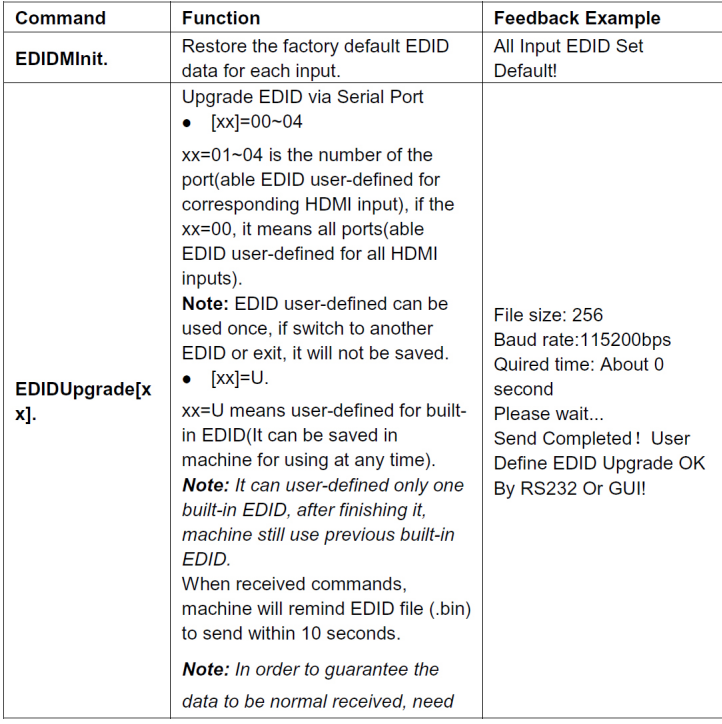

## EDID Management Cont'd

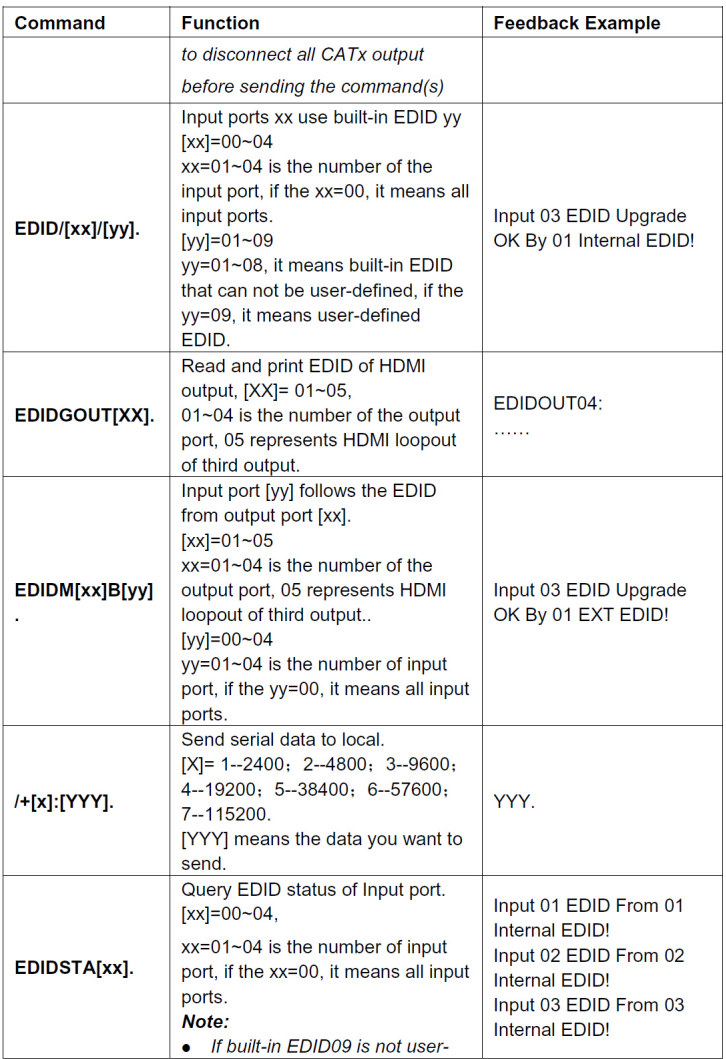

## EDID Management Cont'd

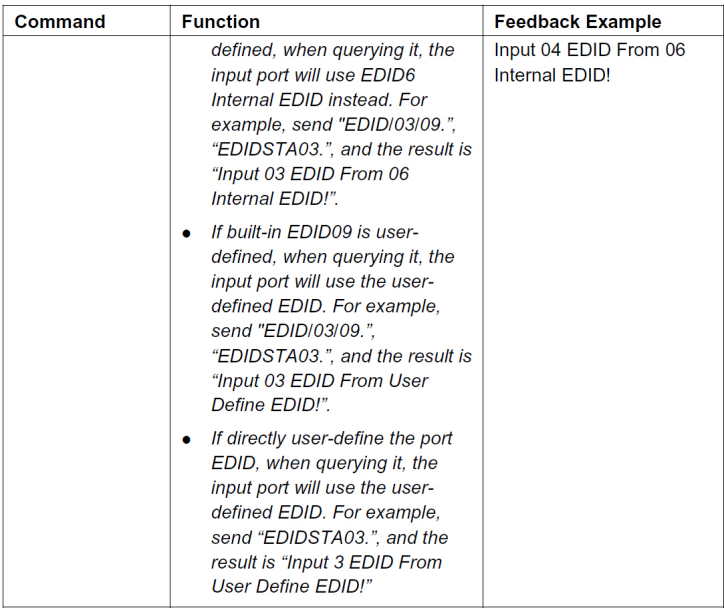

### CEC Control

CEC enable source and display devices can be controlled by sending the following commands.

- [I] represents the input port. [O] represents output port
- [AA] represents port number. The HDMI input ports are 01-04. The HDMI ouput ports are 04-05, 05 standing for the HDMI loop-out of the 3rd HDMI output
- [AA] is "FF" for sending the command to all input or output ports
- [BB] represents the device type (e.g. TV:  $40/20/80$ ; Blu-ray: 04/08)
- [CC] represents the CEC funtion type (e.g. "44": remote control
- [DD] represents the command from the table below

### Input Source Commands

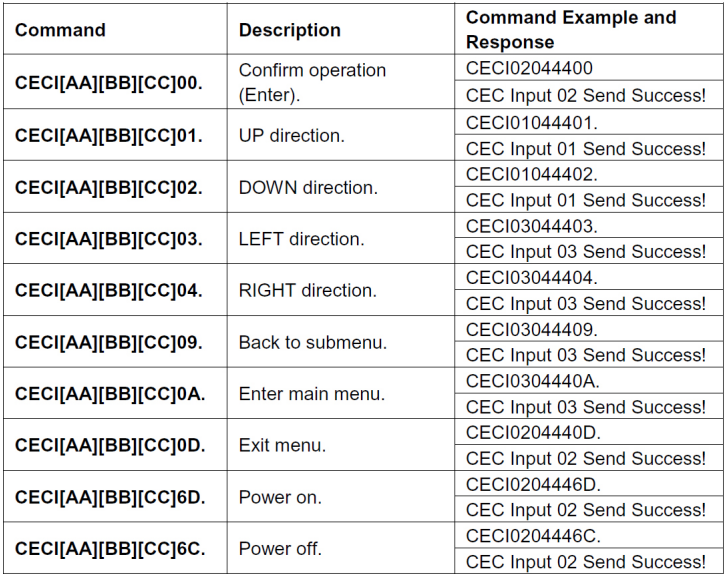

## Display Device Commands

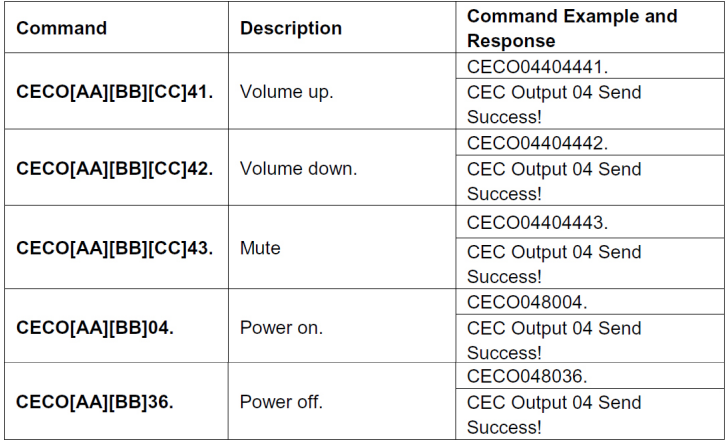

## **Resolution Downscaling**

The matrix supports video resolution downscaling on HDMI outputs. 4K (4096x2160/3840x2160) input can be automatically degraded to 1080p output for compatibility with 1080p display, shown in the below chart.

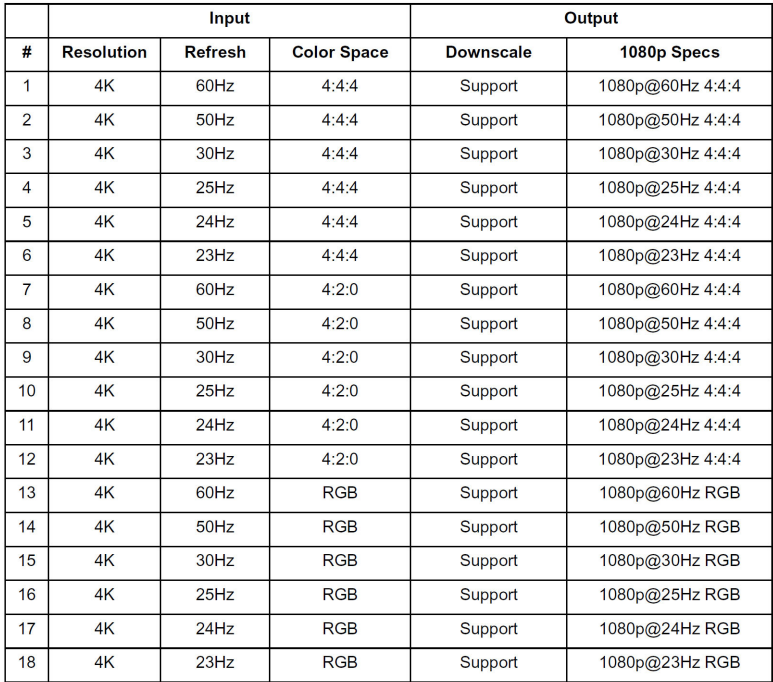

## **FAQ & Troubleshooting**

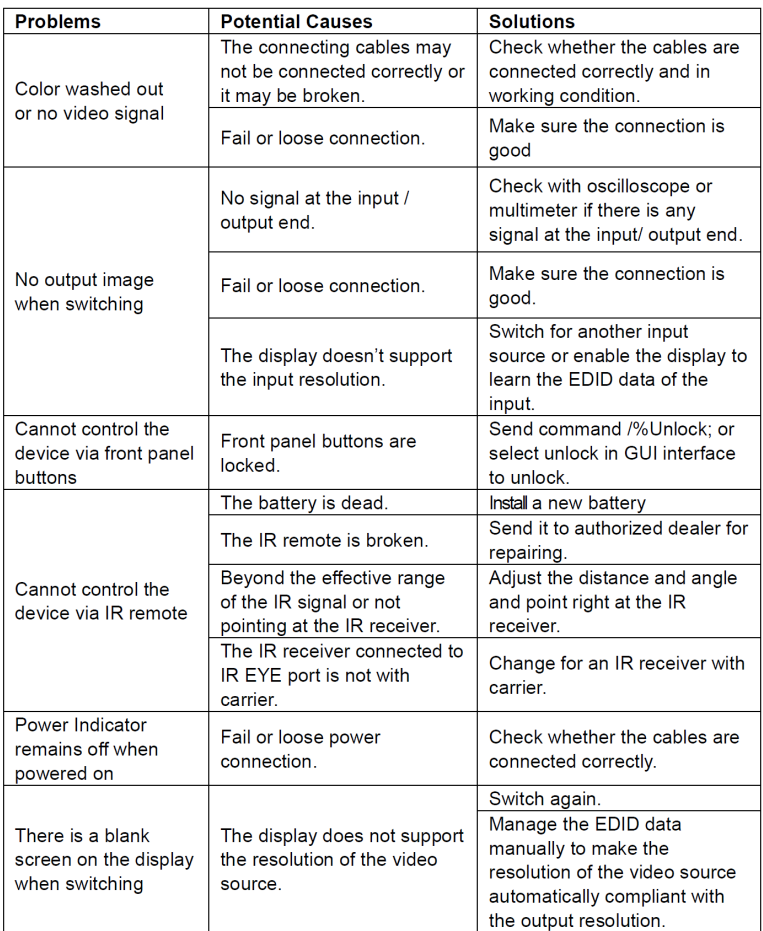

## **Specifications**

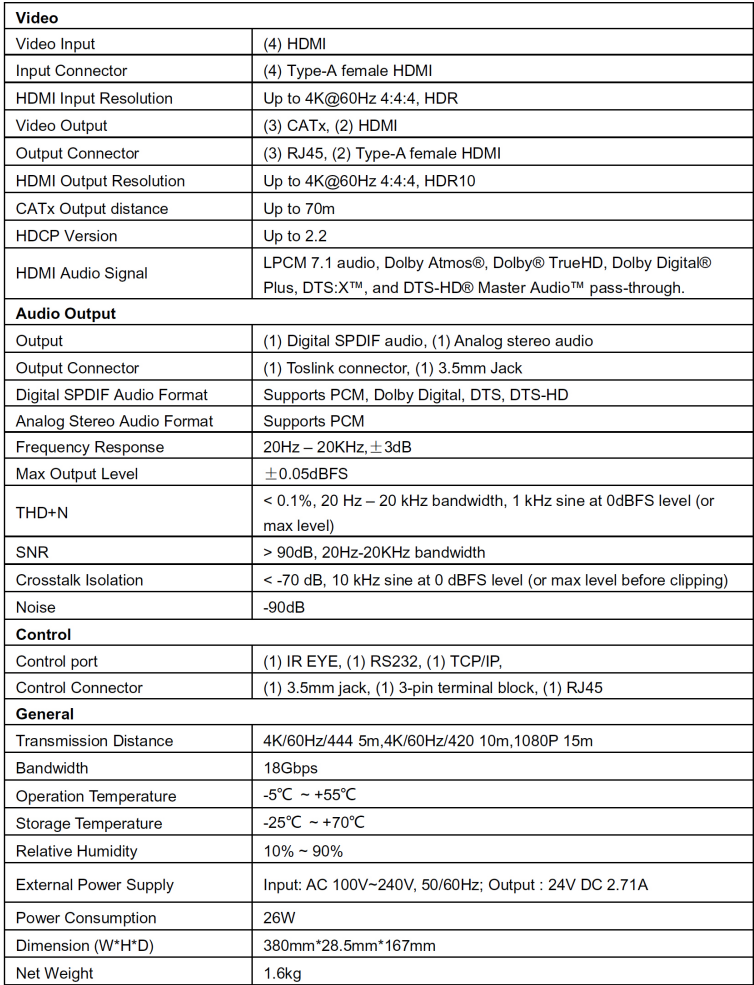

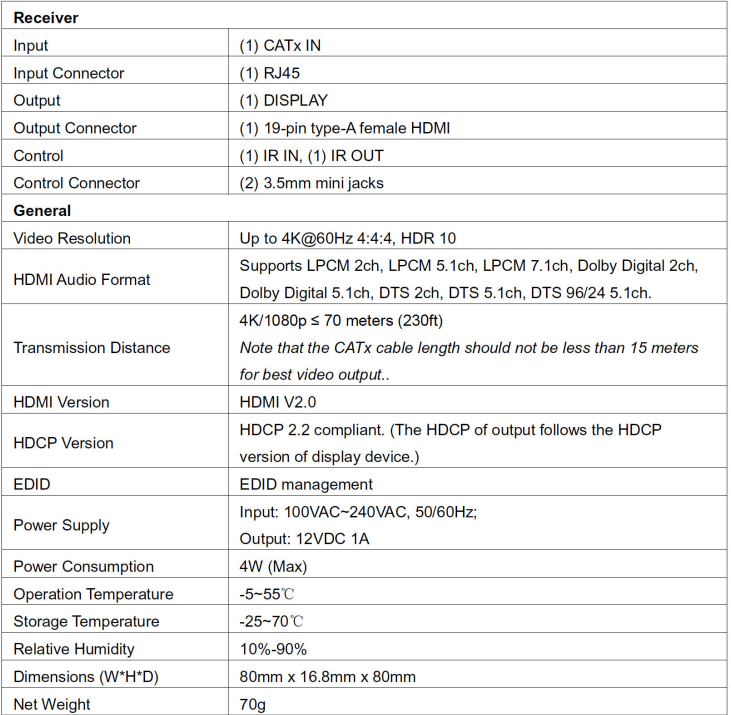

**Blank Page**

**Blank Page**

**Blank Page**

## **Disclaimer**

The product name and brand name may be registered trademarks of related manufacturers. TM and ® may be omitted on the user's guide. The pictures on the user's guide are just for reference, and there may be some slight differences with the actual products.

We reserve the right to make changes without prior notice to a product or system described herein to improve reliability, function, or design.

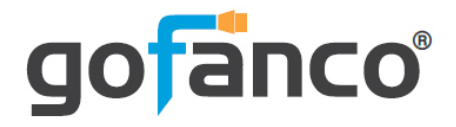

*Thank you for choosing gofanco*

*www.gofanco.com*